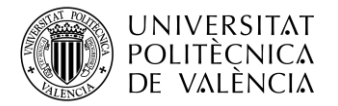

## **Cómo subir un vídeo al portal "UPV [Media]"**

- Para subir un vídeo nuevo al portal **UPV** [**Media**] hay que acceder a la sección **"Mis Vídeos"** y hacer clic en la opción **"+Subir vídeo"**.

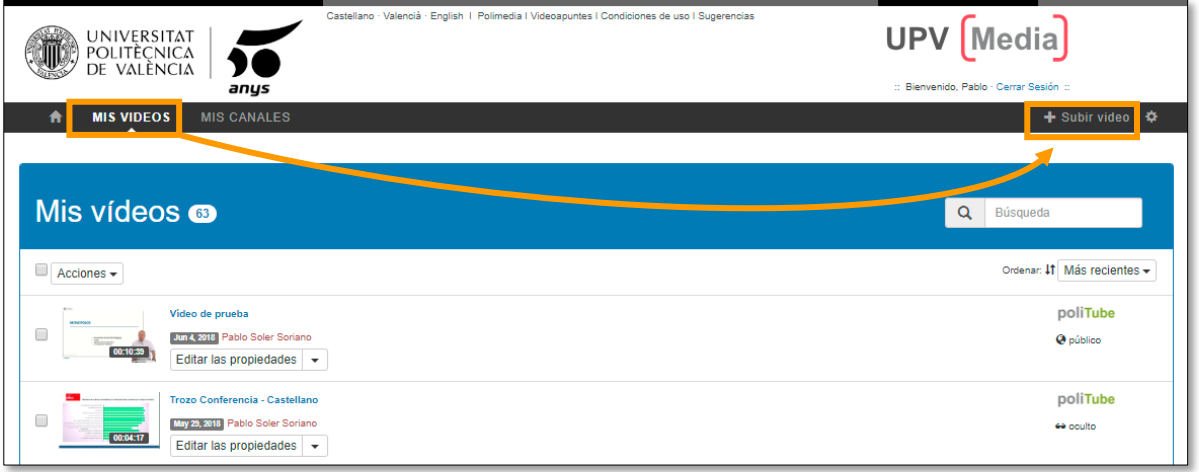

- Aparecerá una ventana en la que se deberá rellenar la información solicitada: **título descriptivo** del vídeo, **idioma**, **palabras clave**, **visibilidad** y **categorías** (códigos UNESCO). Opcionalmente se puede indicar el canal en el que queremos incluir el vídeo.

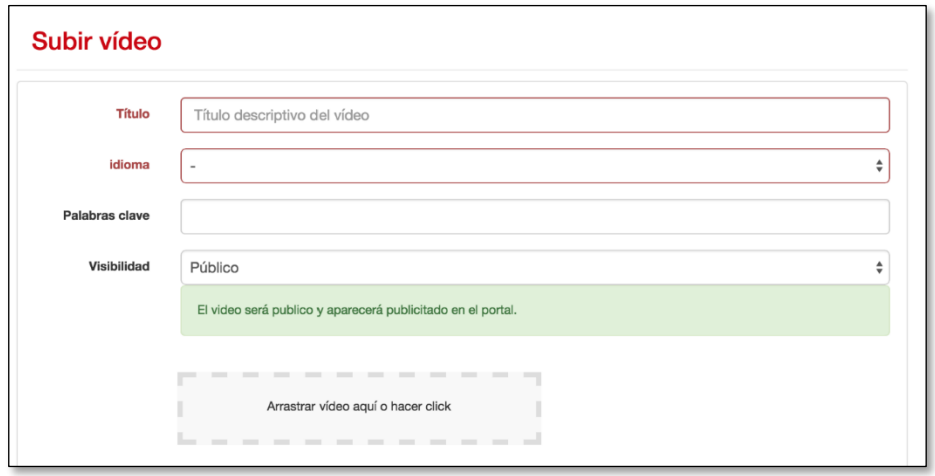

*NOTA: Es muy importante indicar correctamente el idioma del vídeo ya que la generación de transcripciones automáticas toma como referencia esta información.*

- En el apartado **"Visibilidad"** hay que seleccionar **"Público"** u **"Oculto"**. Un vídeo **"Público"** estará visible y aparecerá en las búsquedas mientras que un vídeo **"Oculto"** no estará visible y no aparecerá en las búsquedas.

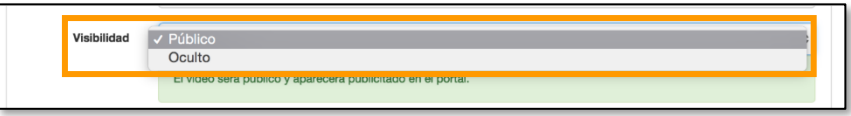

*NOTA: Los vídeos con la opción de visibilidad "Oculto" sólo se podrán visualizar si se dispone del enlace directo al vídeo.*

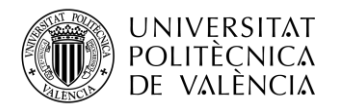

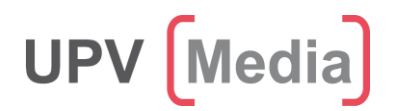

Para seleccionar el archivo de vídeo que se desea subir se puede arrastrar y soltar el archivo en el recuadro. También se puede hacer clic en el recuadro y especificar la ruta en la que se encuentra el archivo.

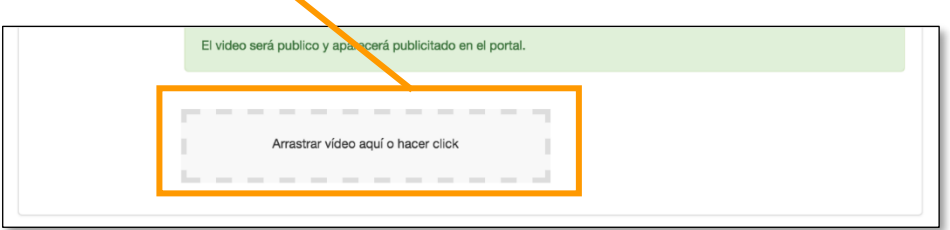

- El apartado **"Categorías"** se refiere a la nomenclatura internacional de la UNESCO para los campos, disciplinas y subdisciplinas de estudio. Existen categorías de 2, 4 y 6 dígitos, siendo las de 2 dígitos las más generales y las de 6 dígitos las más específicas.

Para añadir las categorías hay que pulsar en el menú desplegable **"Añadir categoría"**

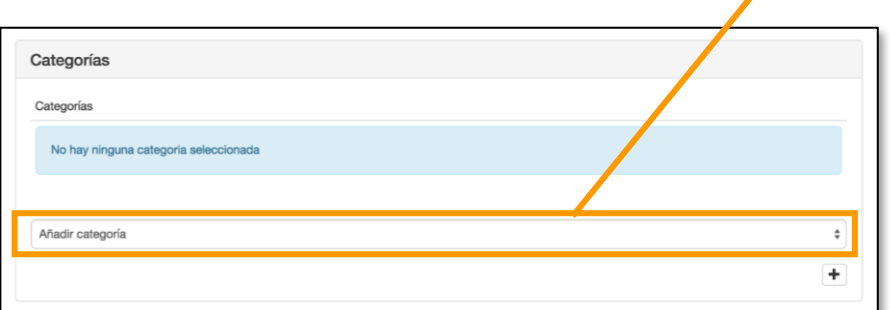

Primero se debe seleccionar el campo correspondiente. Una vez seleccionado se puede especificar la disciplina y la subdisciplina. Cabe destacar que a los vídeos se les puede asignar más de una categoría.

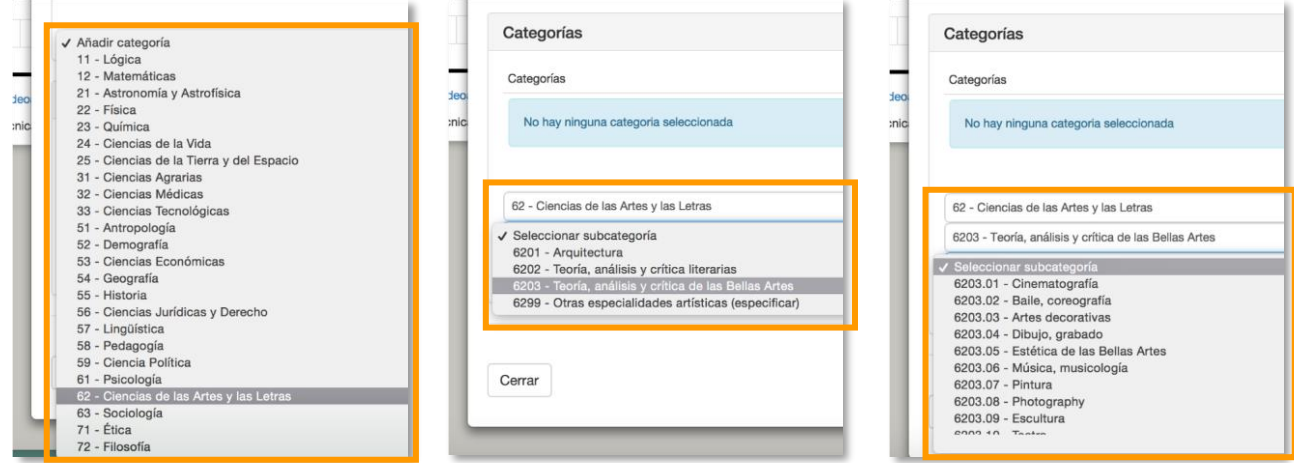

Si en algún caso no queremos añadir la disciplina o la subdisciplina hay que añadir la categoría manualmente haciendo clic en el botón **"+"**.

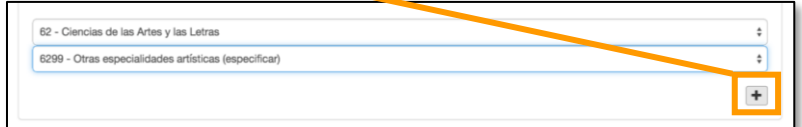

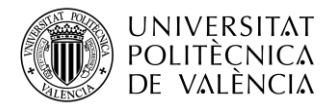

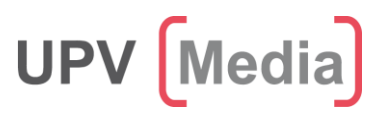

- El último paso para subir el vídeo es pulsar el botón **"Crear"**

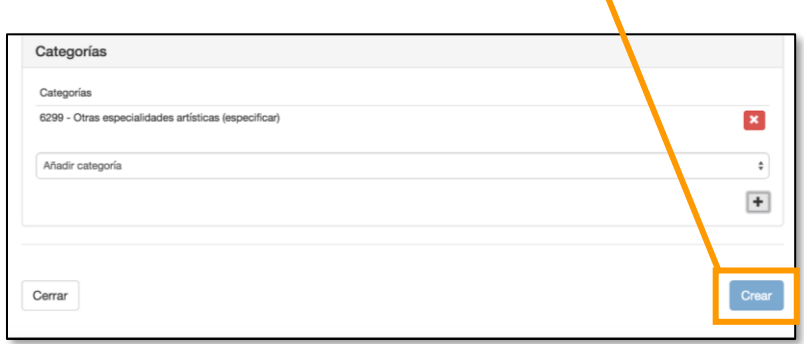

Durante la subida aparecerá un mensaje donde se indicará el proceso de subida. Cuando este proceso finalice aparecerá el mensaje **"El vídeo se ha subido correctamente"**

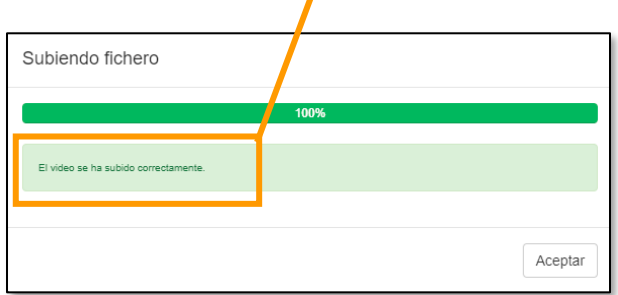

- Una vez finalizada la subida se puede comprobar el estado del vídeo en el apartado **"Mis Vídeos"**.

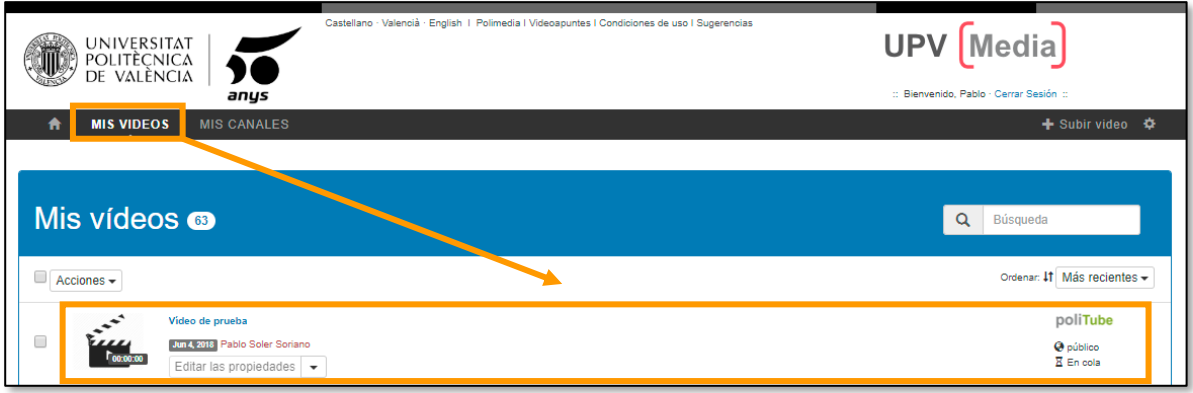

*NOTA: El mensaje "En cola" significa que el vídeo está pendiente de ser procesado para su correcta visualización. Una vez finalice dicho proceso desaparecerá el mensaje y se recibirá un correo electrónico con un enlace directo al vídeo.*